### Overview:

This Excel spreadsheet has been developed based on the following published correspondence:

Koch DD, Wang L. Surgically Induced Astigmatism. *Journal of Refractive Surgery* 2015; 31 (8): 565.

It will automatically generate Double-angle plots of the corneal surgically induced astigmatism for OD and OS including centroid values and standard deviations, and 95% confidence ellipses of the dataset and of the centroid values.

**This spreadsheet was designed to analyze the mean corneal SIA for the right and left eyes of a single surgeon that use a similar routine main incision (size & location).** 

**Note:**

**Please read these instructions in their entirety before entering any data into the Excel spreadsheet and performing astigmatism analysis for IOL-based surgery. There are certain formatting conditions that, if not followed, may create unanticipated errors. None of the fields should be left blank within the spreadsheet. If any fields are left blank, errors in data analysis will occur.**

## System requirements:

This Excel spreadsheet has been tested with Office 365 (for PC) using Windows 10 Pro (version 1803) with a 64-bit operating system and a 3,000 x 2,000 resolution display. It was also tested with Office 365 (for Mac, version 16.37) using the Catalina Mac OS, version 10.15.4 and a 2,560 x 1,600 resolution display. For Mac users, the Excel copy icons are not functional.

## Worksheets - Overview:

There are three worksheets within this Excel workbook. These worksheets, and the purpose of each, are the following:

- 1. **Data\_Input\_OD** This worksheet provides for the input of user data for the right eyes.
- 2. **Data\_Input\_OS** This worksheet provides for the input of user data for the left eyes.
- 3. **Figure** This worksheet will automatically generate double-angle plots of the corneal SIA values of OD and OS. Centroid values, standard deviations (SD), and 95% confidence ellipses of the centroid (red) and dataset (blue) are also calculated. Mean absolute errors with standard deviations and the number of eyes that were included are also displayed.

# The Data\_Input Worksheets OD/OS

There are fourteen columns (Columns A-G, I-N and P) where data are entered. They are arranged in the following manner:

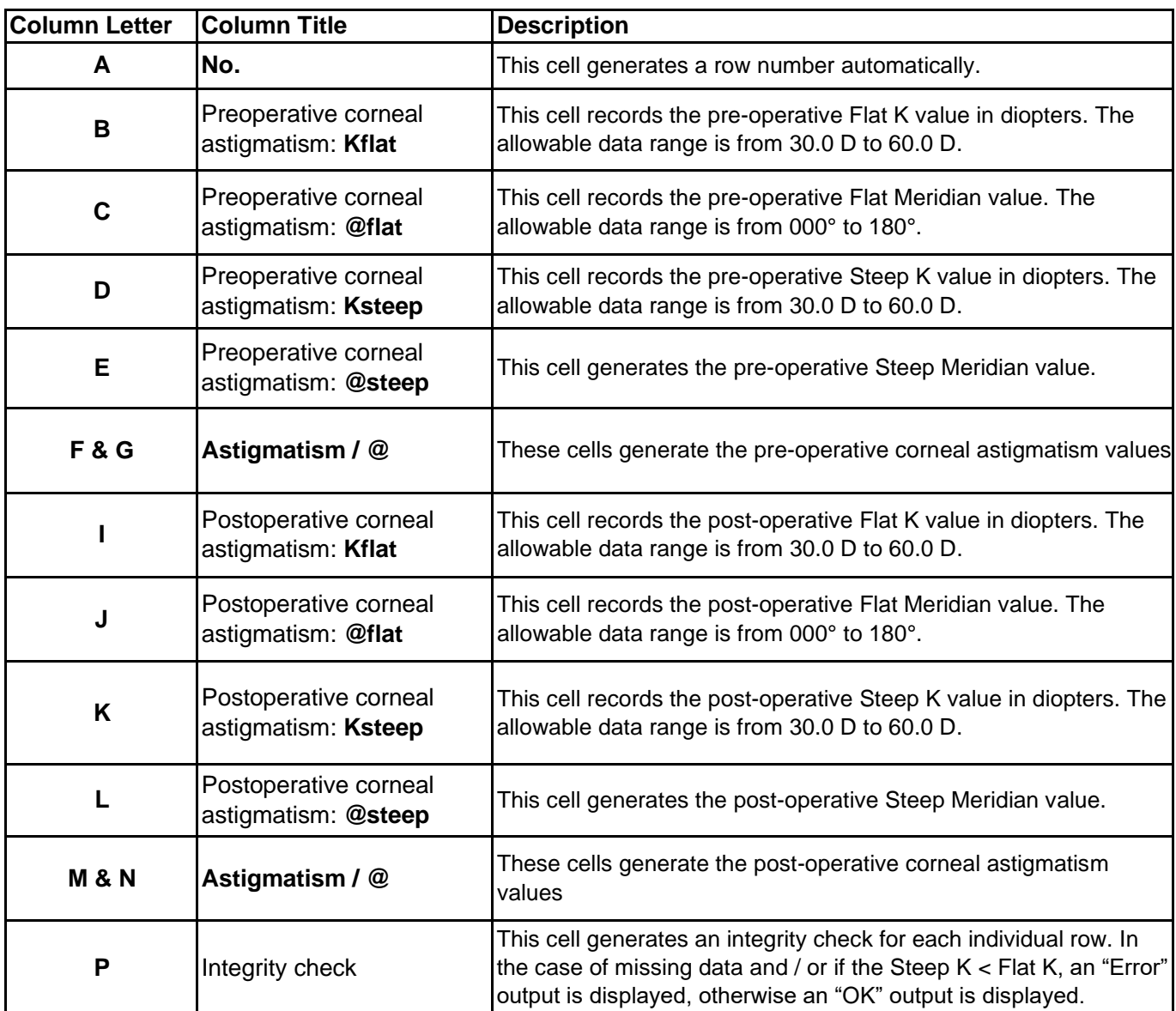

Additional input/output cells:

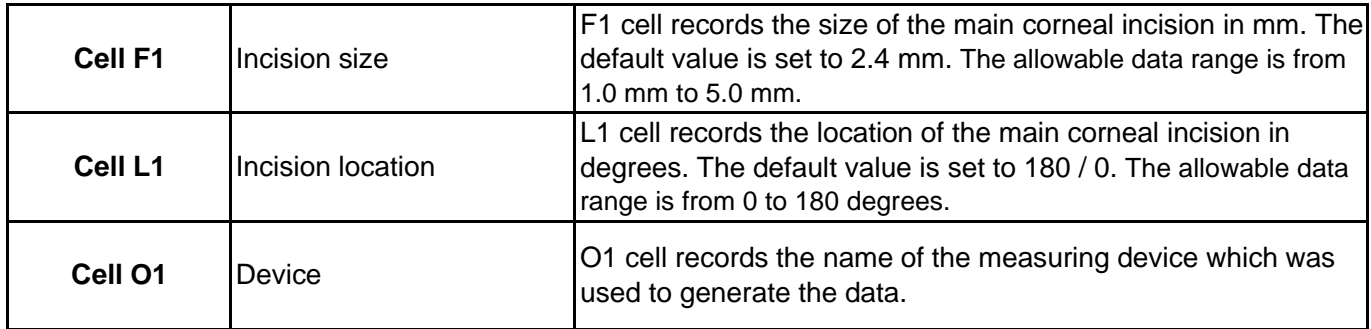

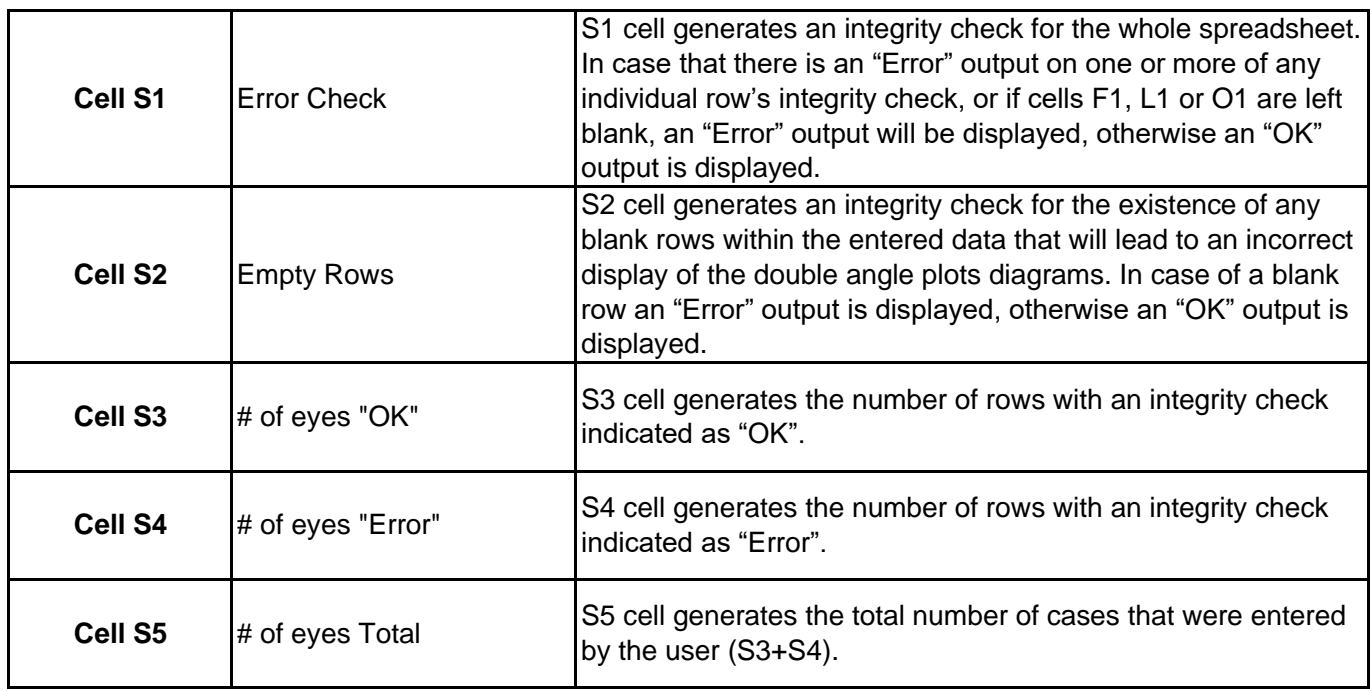

## To utilize this spreadsheet please follow these steps:

- I. The Data\_Input Worksheets are the only point of data entry for the user. The Excel "protected sheet" option is turned on; hence, only unprotected cells are available to the user.
- II. Enter the size of the main corneal incision and location (cell F1 & L1).

 $\blacktriangle$ 

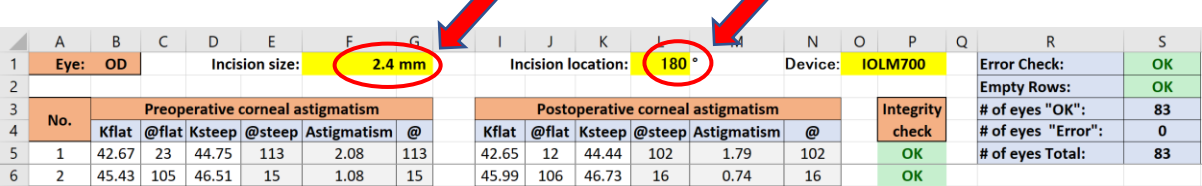

III. Enter the name of the measuring device that was used to generate the data (cell O1).

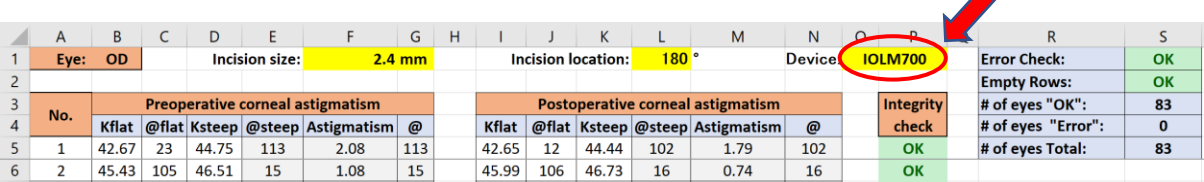

- IV. Insert / Edit a Record:
	- a. Enter patient data starting from column B ('Kflat' column) of row number 5. Please notice, row number 5 contains data as an example, and the user should

#### override these data. **This row should not be deleted by the "clear content" option!**

- b. For values that are outside of the allowed range, a warning box will appear.
- c. Spaces, or blank cells are not allowed. Confirm that all data have been properly entered. If a cell is left blank, or if Ksteep is a value less than Kflat, an error message will be displayed in column P, and in cell S1. Rows with missing data are not automatically removed from the analysis, so this should be manually corrected by the user.

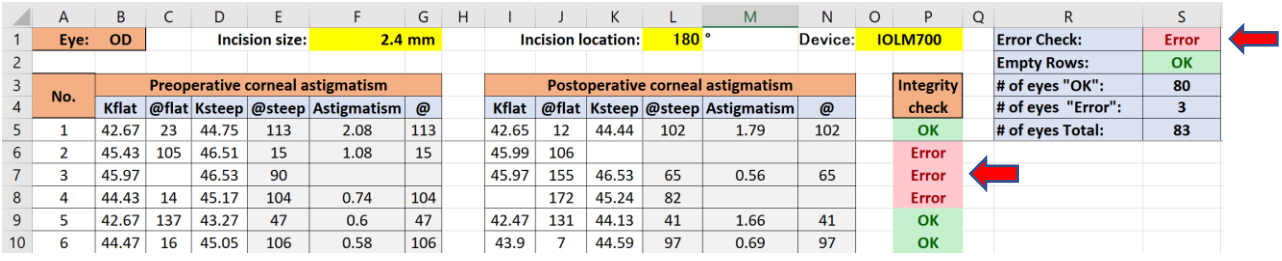

d. Blank rows within the data entry area are not allowed. If blank rows are present within the data entry area, an error message will be displayed in cell S2. Blank data rows within the dataset will lead to an incorrect display of the double-angle plot, so this should be manually corrected by the user.

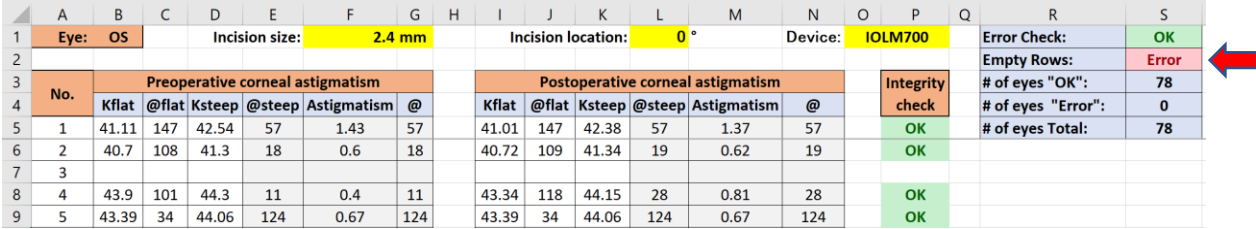

- e. Restricted Numerical Ranges: Please refer to the table above.
- f. Additional Restrictions: The Worksheets will allow a maximum input of 3000 cases.
- V. Delete Row(s) / Cell(s):

The Data Input worksheets do not allow the user to delete rows or cells using the normal Excel Select and Delete functions. To delete entered data, the user must use the clear content option.

VI. The Worksheet 'Figure' contains graphs as mentioned above.

VII. In the Worksheet 'Figure', the user can adjust the scale for each ring of the DAP by entering the desired scale; the default scale is set to 0.50 D (Cell Q41)

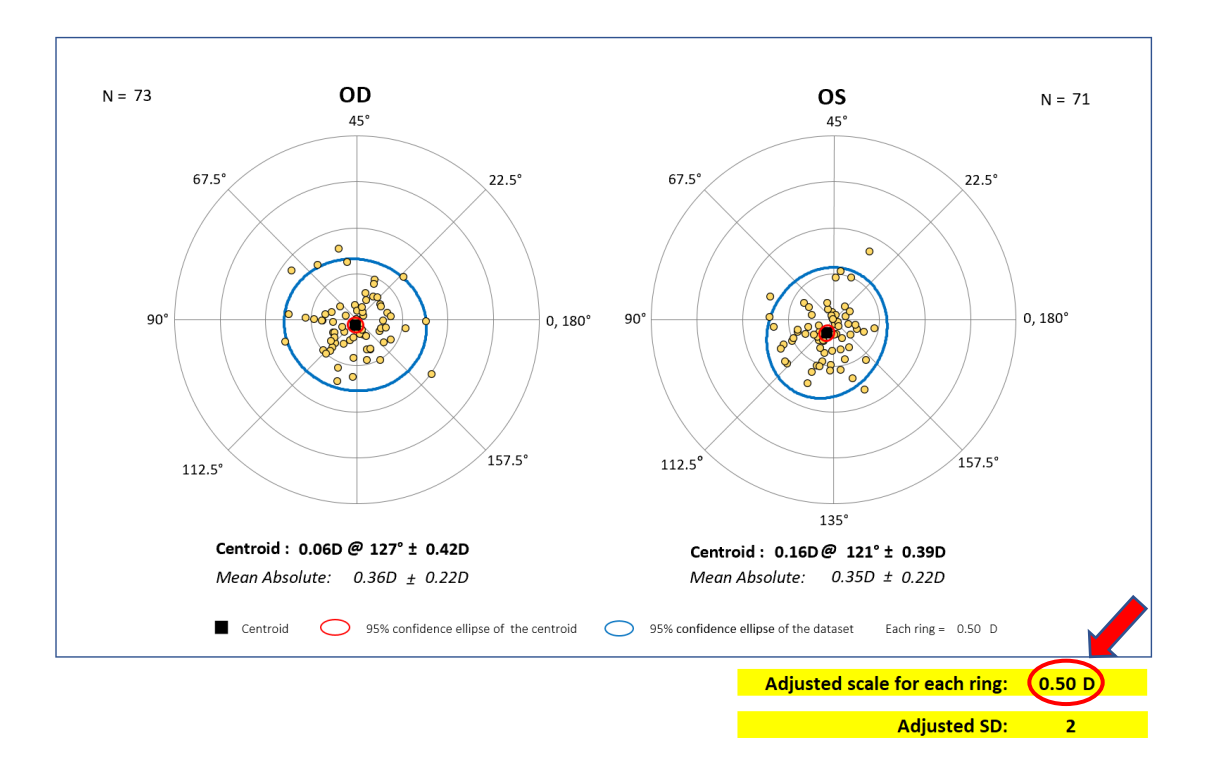

VIII. In the Worksheet 'Figure' the user can adjust the range of the corneal SIA that will be analyzed by the spreadsheet. The user can change the Adjusted SD (Cell Q43). This will generate a range by using the following formula (Adjusted SD x Standard Deviation of the X and Y components of the double angle corneal SIA values). All values outside of this range will be excluded from the analysis. The default value for cell Q43 is 2.

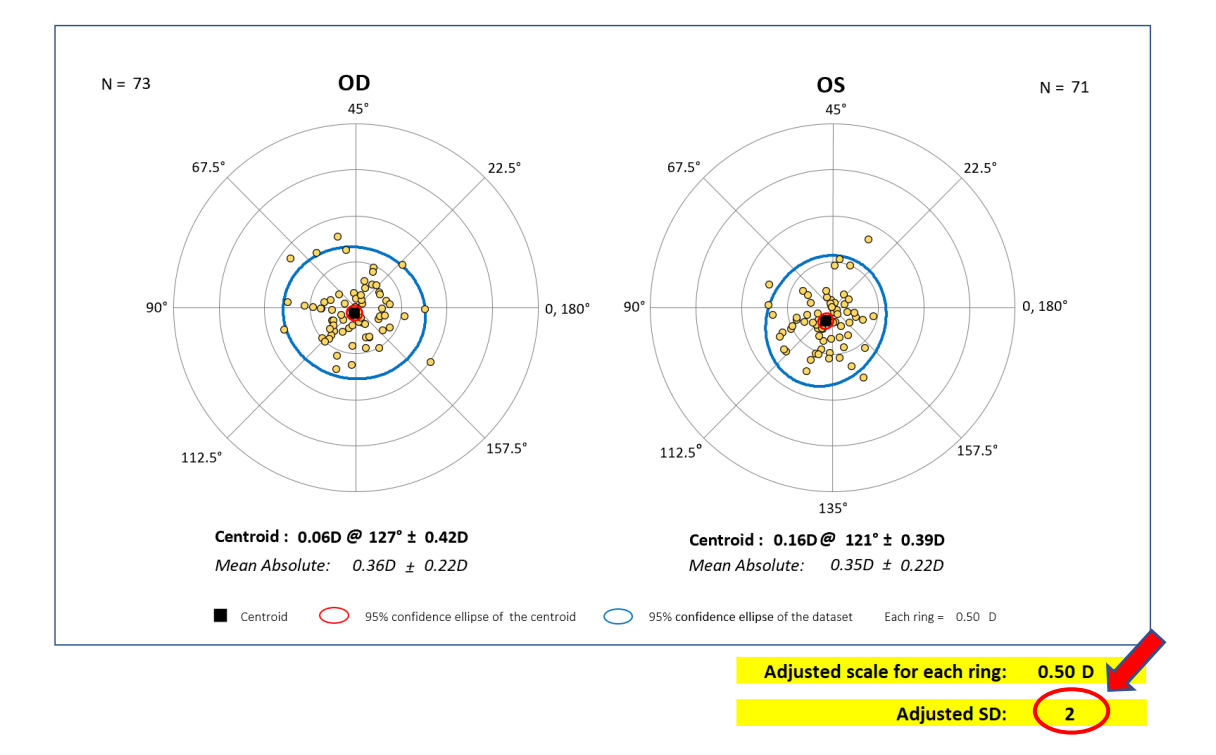

The 'Figure' worksheet is not protected, and the user can change its style. Nevertheless, please be aware that this action is not recommended as it might unintentionally disrupt the proper presentation of the data.

IX. To copy the graph from Worksheet 'Figure', the user can either use the copy icon next to it (this option will not work properly in Office for Mac), or simply select & copy it in a standard way.

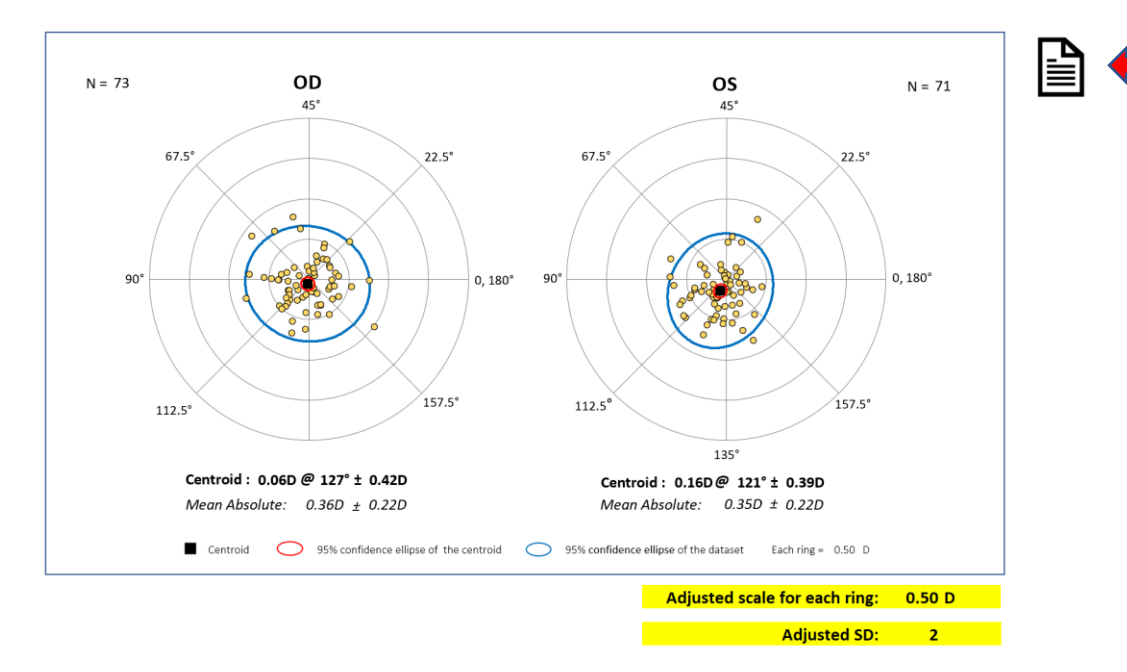

For problems, or specific question, users are welcome to contact:

Adi Abulafia, MD Shaare Zedek Medical Center Jerusalem, Israel e-mail: adi.abulafia@gmail.com

End of Excel spreadsheet instructions.